# **eosc-perf**

**Christophe Laures, Moritz Behr, Jonas Blahut, Marc Falkenberg**

**Dec 14, 2022**

## **CONTENTS:**

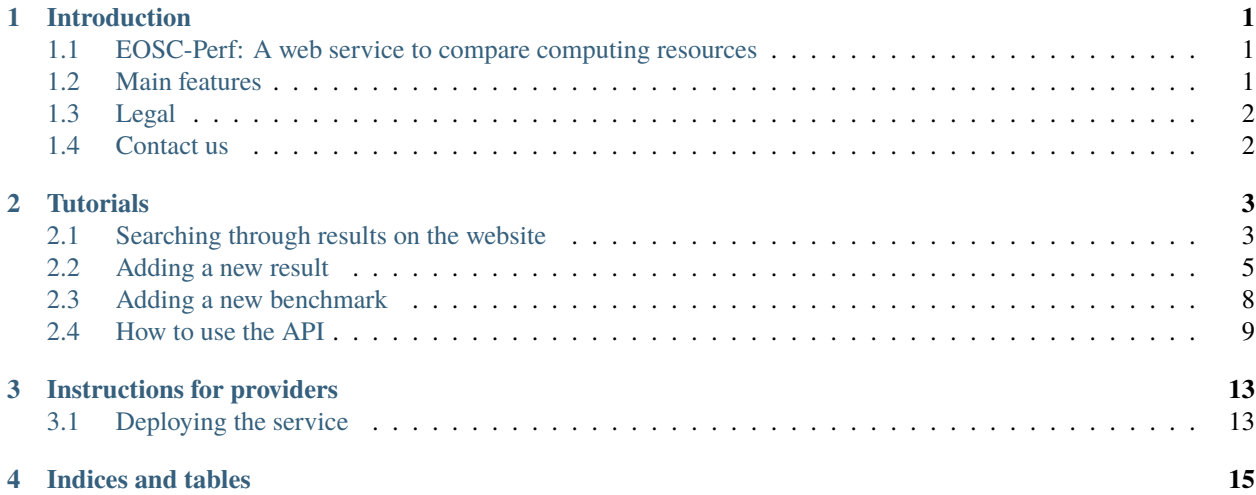

## **INTRODUCTION**

## <span id="page-4-1"></span><span id="page-4-0"></span>**1.1 EOSC-Perf: A web service to compare computing resources**

EOSC-Perf is a webapp made to host, search, compare and analyze benchmark results from many very diverse computing resources primarily available within the [European Open Science Cloud](https://eosc-portal.eu/) (EOSC).

The main entry point is [https://performance.services.fedcloud.eu/.](https://performance.services.fedcloud.eu/)

The service is also provided via the [EOSC Marketplace](https://marketplace.eosc-portal.eu/services/eosc-performance)

The landscape of European university servers is very diverse, so it is at times difficult to pick which servers or platform to use. EOSC-Perf is intended to help scientists identify the ideal server for a given task by letting them compare benchmark results that were ran on different servers to identify the server with the best performance for a given task.

The platform itself is intended to gather data from multiple users running benchmarks, so one does not need to re-run benchmarks if matching data already exists. Once data is available for a variety of platforms, the platforms can be easily compared using the existing data.

## <span id="page-4-2"></span>**1.2 Main features**

Benchmark results are associated with execution sites, a type of benchmark, an uploader, and optionally a set of usercreated tags which may be used for annotation or search filtering.

Users can search through all results and filter results by sites, benchmarks, tags, uploaders, and even specific JSON datapoints that are part of the result data. Users can then select multiple results and generate various types of comparison pages, such as speedup graphs.

If results are inaccurate, users may report them to administrators.

It supports submitting new benchmark types by running them in Docker images and submitting their names here. After this, you may submit new benchmark results associated to this kind of benchmark. The benchmark software has to generate a JSON output in order to be integrated in the service.

Users may authenticate themselves through [EGI AAI Check-In,](https://wiki.egi.eu/wiki/AAI) which allows them to use single-sign-on with their university.

The service also provides a fully-featured [API](https://performance.services.fedcloud.eu/api/v1/) allowing to communicate with the service from external applications, e.g to add new results by automated scripts.

Please, check our *[Tutorials](#page-6-0)* for more details on how to use the service.

## <span id="page-5-0"></span>**1.3 Legal**

By using our service you agree to our [Privacy Policy](https://performance.services.fedcloud.eu/privacy-policy) and the [Terms of Service.](https://performance.services.fedcloud.eu/terms-of-service)

## <span id="page-5-1"></span>**1.4 Contact us**

In the case of questions, suggestions, or for any feedback, please [contact us.](mailto:perf-support@lists.kit.edu)

**TWO**

## **TUTORIALS**

<span id="page-6-0"></span>Below are a few tutorials to demonstrate how to interact with the service.

## <span id="page-6-1"></span>**2.1 Searching through results on the website**

When you first load the website, you will be redirected to the [result search page.](https://performance.services.fedcloud.eu/search/results) By default, it will display up the 20 most recently uploaded results. Not every data is useful to everyone, so the user is provided with some tools to filter out irrelevant data.

### **2.1.1 Filtering**

The application offers filtering the results by various criteria, including the benchmark that was ran [1], the site it was ran on [2], and the configuration of virtual machine ('flavor') that was used [3]. Additionally, users may filter by any amount of data points, specifically specific fields from the results' JSON data. Users may refer [4] to a field in the json structure by chaining together the names of the keys with periods, and compare it against given values [6]. For example,

{ "machine": { "cpu": { "core\_count": 4 } } }

would be referred to as 'machine.cpu.core\_count'.

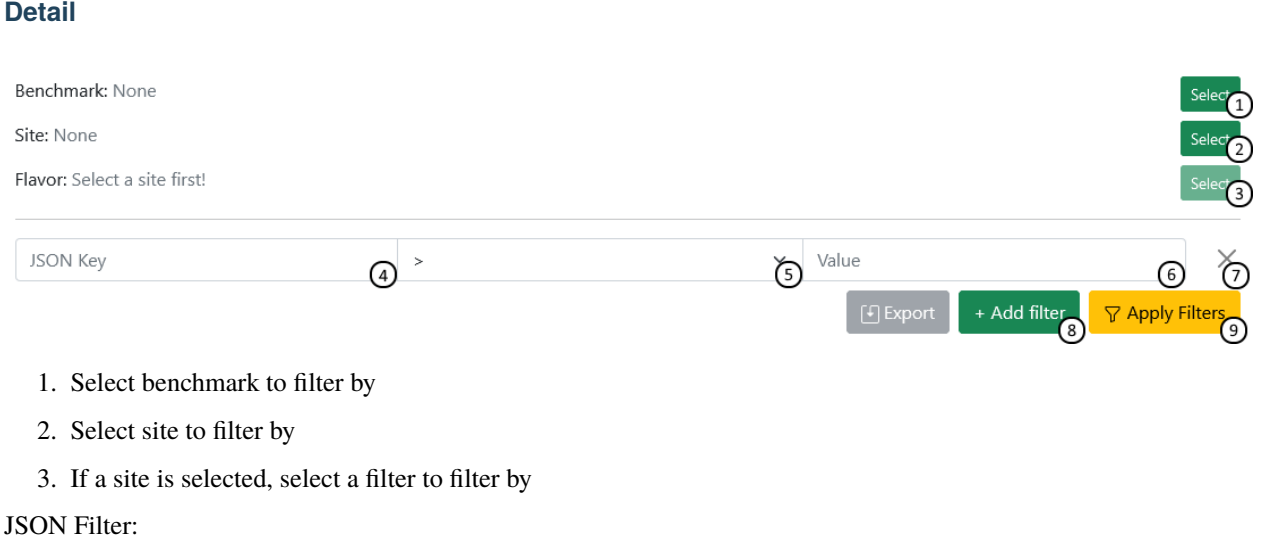

- 4. Specify JSON-key to filter by (structed as path.to.value)
- 5. Set comparison mode
- 6. Specify value you want to compare against
- 7. Remove filter
- 8. Add a new filter
- 9. Update search results using given filtering options

### **2.1.2 Compare in table**

Results matching the search criteria are displayed in a table. This table can be used to interact with specific results (selecting [2], viewing or reporting[5]), and can also be configured to display columns containing specific data fields [4], using the json structure notation explained in the Search overview.

#### **Detail**

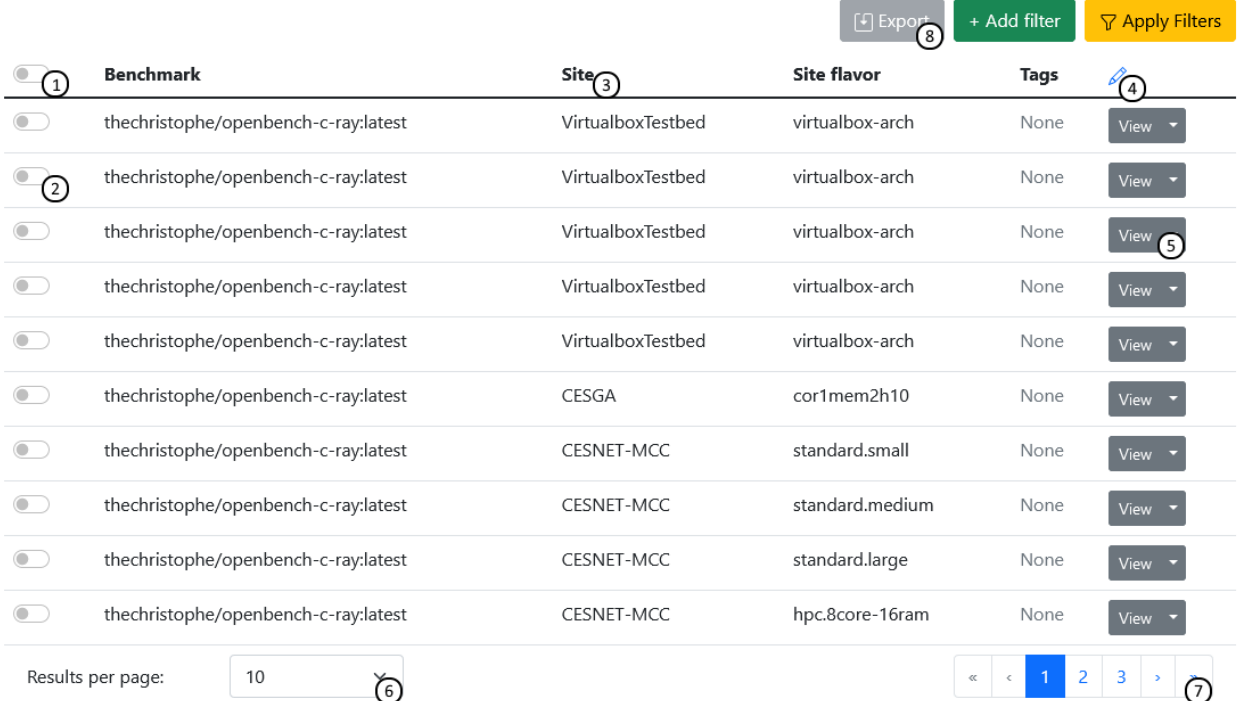

- 1. Select all results
- 2. Select one result
- 3. Click on a column to sort by it
- 4. Add or remove custom columns using json path syntax
- 5. View or report result
- 6. Configure the number of results to display
- 7. Navigate between pages of results
- 8. Export selected results' columns as a .csv file

### **2.1.3 Compare on the plot**

You may generate a plot using the values you have selected. The range of features may vary by which diagram engine you have selected, but the most common one, Apache ECharts, allows you to select one JSON value for each axis and configuring the plot scaling. The diagram will then display all selected results as a 2D graph.

#### **Detail**

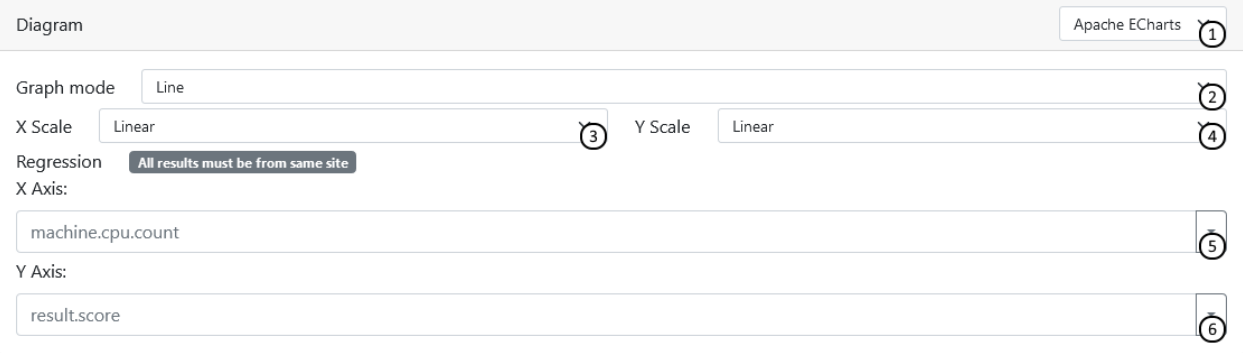

- 1. Select diagram engine of your choice
- 2. Select diagram type
- 3. Choose between linear and logarithmic scaling for the X axis
- 4. Choose between linear and logarithmic scaling for the Y axis
- 5. Enter json key of source data to display on X axis
- 6. Enter json key of source data to display on Y axis

### <span id="page-8-0"></span>**2.2 Adding a new result**

#### **2.2.1 Requirements for results**

- 1. You are able to authenticate via EGI Check-In
- 2. Results are in the JSON format
- 3. Results belong to one of the already registered benchmarks (if not, please, see *[Adding a new benchmark](#page-11-0)*)
- 4. The Site, Flavor, and time for the benchmark run is known.

#### **2.2.2 Uploading a result via the website**

To submit a new result, first navigate to the Result Submission page using the navigation bar:

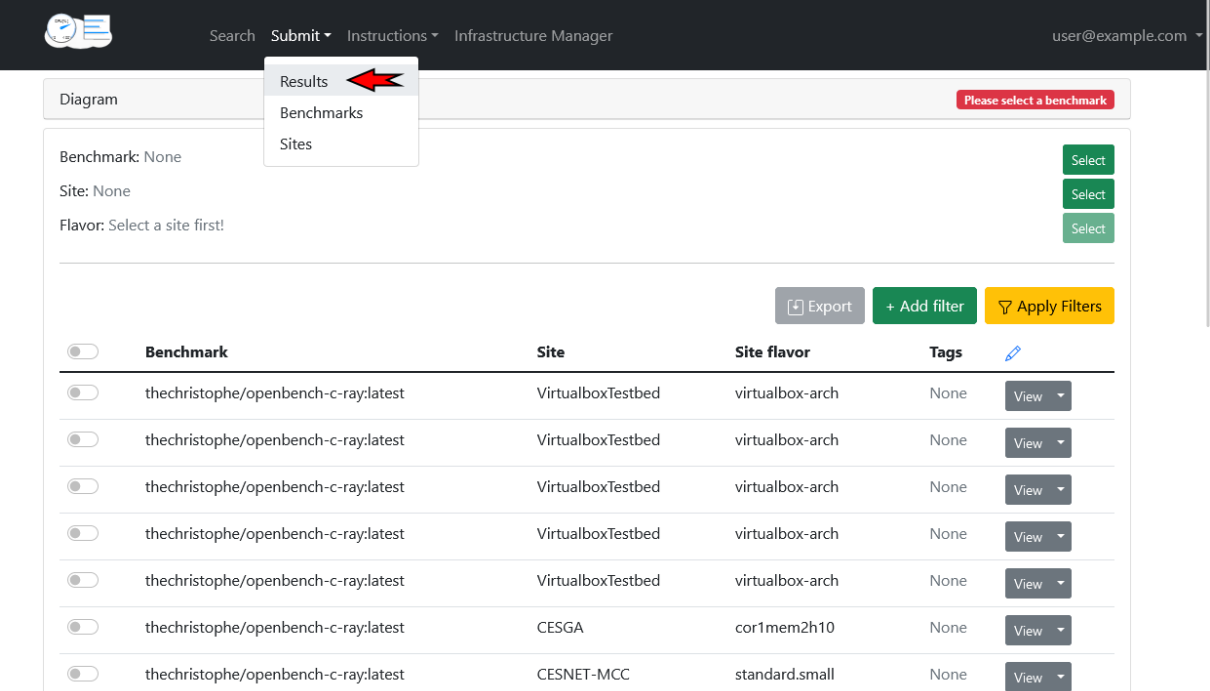

#### On the result submission page:

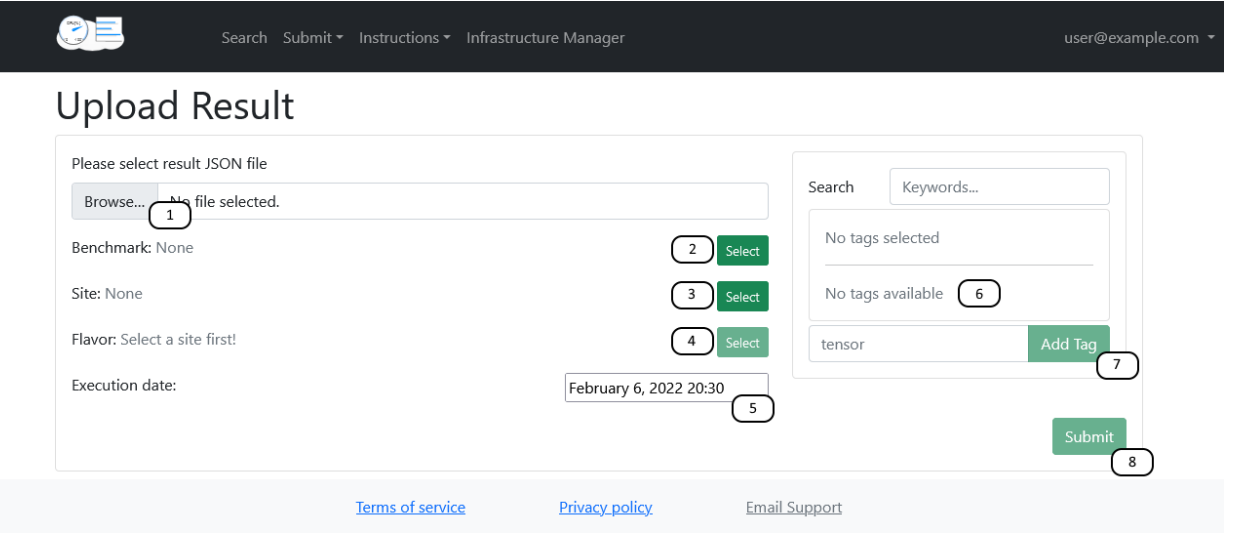

- 1. Select the JSON containing the benchmark result data
- 2. Select the benchmark that was used to obtain this data
- 3. Select the site on which your virtual machine was hosted
- 4. Select the type of virtual machine you deployed
- 5. Select the date and time on which you ran the benchmark
- 6. (optional) Select any filtering tags
- 7. (optional) Add tags if none match your needs
- 8. Submit your result

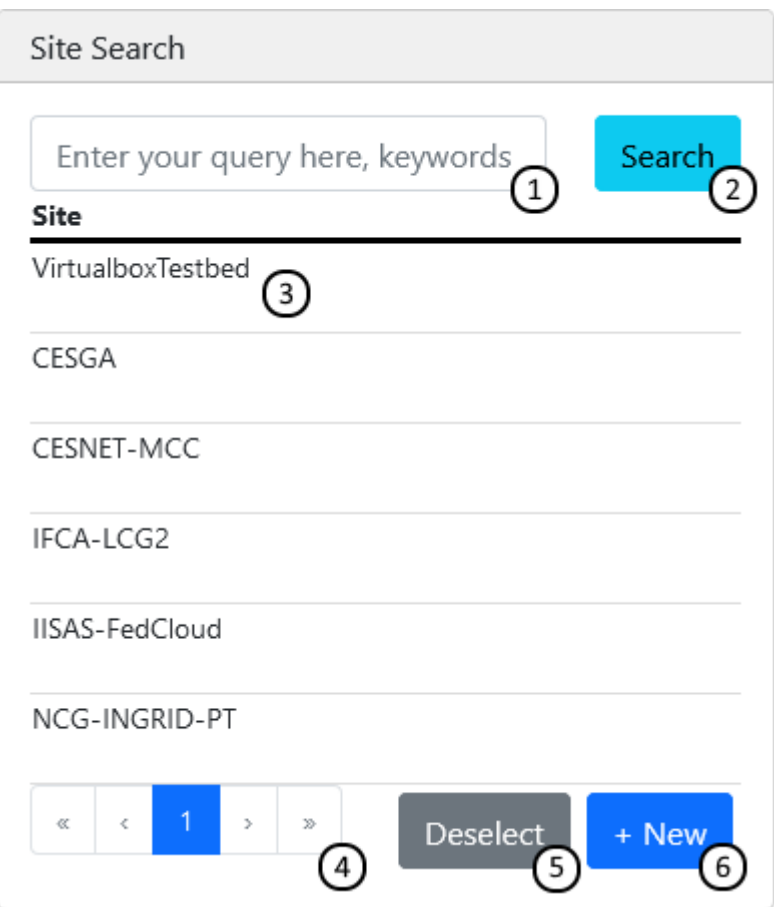

- 1. Search through names and descriptions using keywords, separated by spaces
- 2. Re-run search
- 3. Select entry
- 4. Navigate between pages
- 5. Deselect / select nothing
- 6. Submit a new entry

### **2.2.3 Uploading a result via the API**

For a detailed example on how to use the API to submit a result, please have a look at the [Jupyter notebook.](https://perf-api.readthedocs.io/en/latest/features/results.html)

### <span id="page-11-0"></span>**2.3 Adding a new benchmark**

### **2.3.1 Requirements for benchmark**

- 1. The Benchmark is publicly available from the [Docker Hub](https://hub.docker.com/)
- 2. It produces a [JSON](https://en.wikipedia.org/wiki/JSON) output file
- 3. (optional but recommended) [JSON schema](https://json-schema.org/) for the output file is available

### **2.3.2 Adding a benchmark via the website**

To submit a new benchmark, first navigate to the Benchmark Submission Page:

|                              |                                      |                                      | Search Submit ▼ Instructions ▼ Infrastructure Manager |                              |              | user@example.com -               |
|------------------------------|--------------------------------------|--------------------------------------|-------------------------------------------------------|------------------------------|--------------|----------------------------------|
| Diagram<br>Benchmark: None   |                                      | Results<br>Benchmarks <              |                                                       |                              |              | <b>Please select a benchmark</b> |
|                              |                                      | Sites                                |                                                       |                              |              | Select                           |
| Site: None                   |                                      |                                      |                                                       |                              |              | Select                           |
|                              | Flavor: Select a site first!         |                                      |                                                       |                              |              | Select                           |
|                              |                                      |                                      |                                                       | $\lceil \cdot \rceil$ Export | + Add filter | <b>▽ Apply Filters</b>           |
| $\overline{\mathbb{C}}$      | <b>Benchmark</b>                     |                                      | Site                                                  | <b>Site flavor</b>           | <b>Tags</b>  | $\mathscr{O}$                    |
| $\overline{\bullet}$         | thechristophe/openbench-c-ray:latest |                                      | VirtualboxTestbed                                     | virtualbox-arch              | None         | View                             |
| $\overline{\mathbb{C}}$      |                                      | thechristophe/openbench-c-ray:latest | VirtualboxTestbed                                     | virtualbox-arch              | None         | <b>View</b>                      |
| $\overline{\mathbb{C}}$      |                                      | thechristophe/openbench-c-ray:latest | VirtualboxTestbed                                     | virtualbox-arch              | None         | View •                           |
| $\overline{C}$               |                                      | thechristophe/openbench-c-ray:latest | VirtualboxTestbed                                     | virtualbox-arch              | None         | View •                           |
| $\overline{\mathord{\circ}}$ | thechristophe/openbench-c-ray:latest |                                      | VirtualboxTestbed                                     | virtualbox-arch              | None         | View •                           |
| $\overline{\mathbb{C}}$      |                                      | thechristophe/openbench-c-ray:latest | CESGA                                                 | cor1mem2h10                  | None         | View •                           |
|                              |                                      |                                      |                                                       | standard.small               |              |                                  |

On the benchmark submission page:

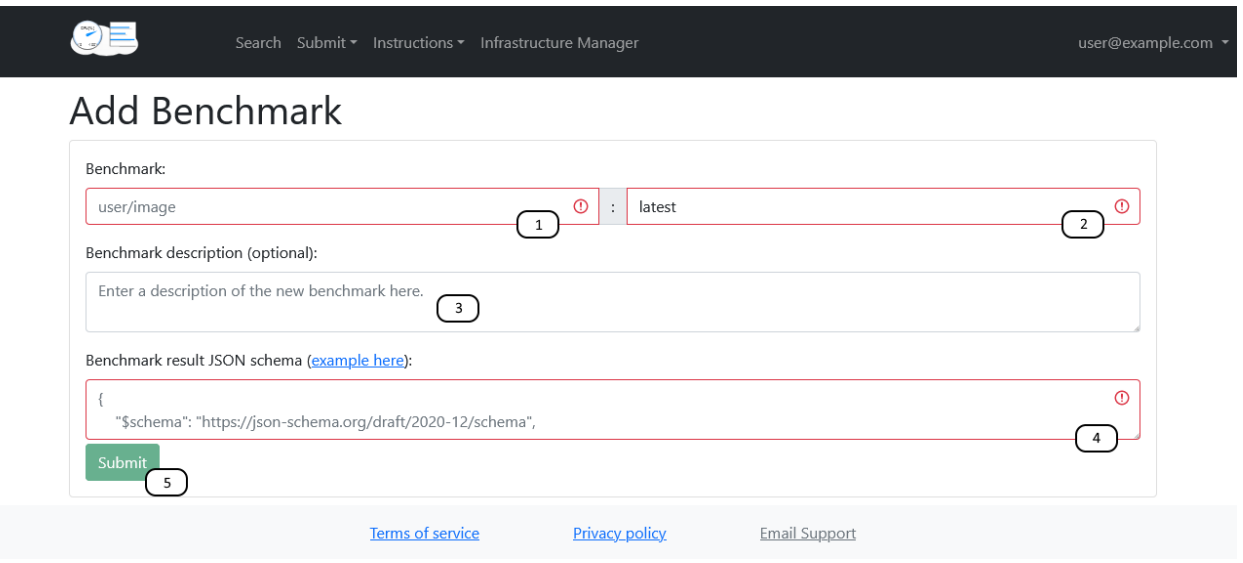

- 1. Enter the docker image name of your benchmark (for example: thechristophe/openbench-c-ray)
- 2. Enter the tag of your docker image you used
- 3. (optional) Add a description of your benchmark for other users.
- 4. Add the JSON schema the results of this benchmark must conform to
- 5. Submit your result

#### **2.3.3 Adding a benchmark using the API**

For a detailed example on how to use the API to submit a benchmark, please have a look at the [Jupyter notebook.](https://perf-api.readthedocs.io/en/latest/features/benchmarks.html)

### <span id="page-12-0"></span>**2.4 How to use the API**

The EOSC Performance API uses REST. JSON is returned by all API responses including errors and HTTP response status codes are to designate success and failure.

All resources are documented following the OpenAPI Version 3 specification. Find the last version under [performance.services.fedcloud.eu/api/v1/api-spec.json](https://performance.services.fedcloud.eu/api/v1/api-spec.json) and access the API endpoint at [perfor](https://performance.services.fedcloud.eu/api/v1)[mance.services.fedcloud.eu/api/v1.](https://performance.services.fedcloud.eu/api/v1)

### **2.4.1 Authentication and authorization**

Requests to the EOSC Performance public API are for public and private information. Endpoints availability is marked with with tags on the method description:

- **Public**: Does not require authentication
- **Users**: Requires registration and authentication.
- **Admins**: Requires authentication and administration authorization.

#### **Token**

The **Authorization** HTTPS header should be specified using the format Authorization: Bearer <your-access-token> to authenticate as a user and have the same permissions as the user itself. You can obtain the access token using [oidc-agent.](https://indigo-dc.gitbook.io/oidc-agent)

#### **Registration**

The usage of POST methods are restricted to authenticated and registered users. Registration in the service means the user accepts the [terms of service](https://performance.services.fedcloud.eu/terms-of-service) exposed at EOSC Performance. You can accept those terms via GUI or by using the POST method users: register as an authenticated user using an access token.

```
$curl -X 'POST''https://perf.test.fedcloud.eu/api/v1/users:register' \
-H 'Authorization: Bearer <your-access-token>'
```
The registration request does not require additional data as body.

### **2.4.2 Requests**

The API endpoint can only be accessed by **https**, all the **http** attempts would receive 301 Moved Permanently. A graphical Swagger web interface is available at the root endpoint to provide user friendly documentation, interface and examples.

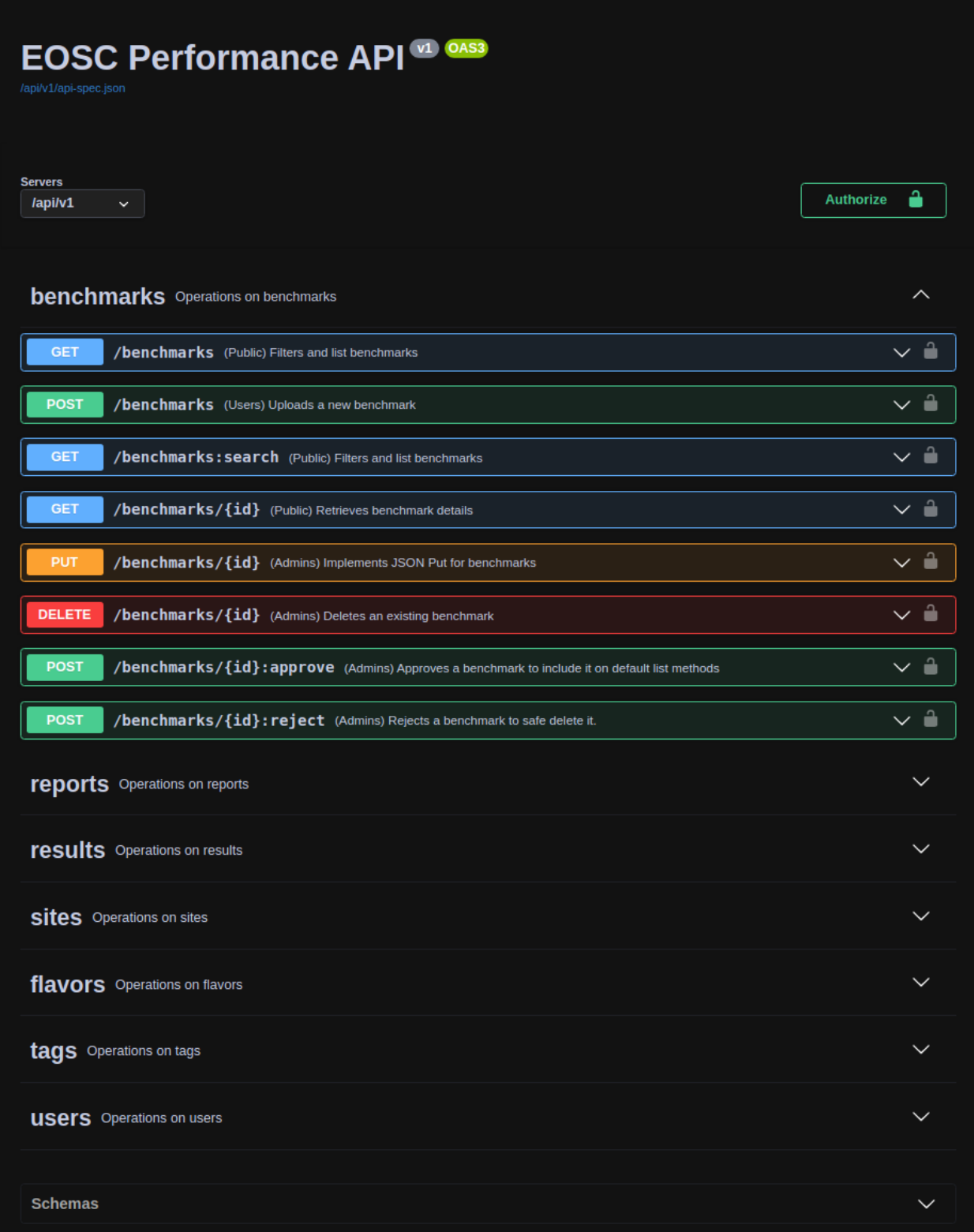

#### **Examples**

Anonymous request example using bash:

```
$curl -X 'GET' \ \ \ }'https://performance.services.fedcloud.eu/api/v1/benchmarks'
```
Authenticated request example using bash:

```
$curl -X 'POST' \ \'https://performance.services.fedcloud.eu/api/v1/users:register' \
 -H 'Authorization: Bearer <your-access-token>'
```
**THREE**

## **INSTRUCTIONS FOR PROVIDERS**

## <span id="page-16-1"></span><span id="page-16-0"></span>**3.1 Deploying the service**

For instructions on how to deploy and run the application, please refer to [README.md](https://github.com/EOSC-synergy/eosc-perf/blob/master/README.md) at the root of the source tree.

## **FOUR**

## **INDICES AND TABLES**

- <span id="page-18-0"></span>• genindex
- modindex
- search